# GALE HEALTH AND WELLNESS

YOUR TRUSTED SOURCE FOR HEALTH INFORMATION

Gale Health and Wellness puts authoritative, up-to-date information on health and wellness topics at your fingertips. Inside you'll have access to full text medical journals, magazines, reference works, multimedia, and much more. Whether you need answers to questions you don't feel comfortable asking your doctor or want to browse through current topics of interest, Health and Wellness provides the reliable information you need.

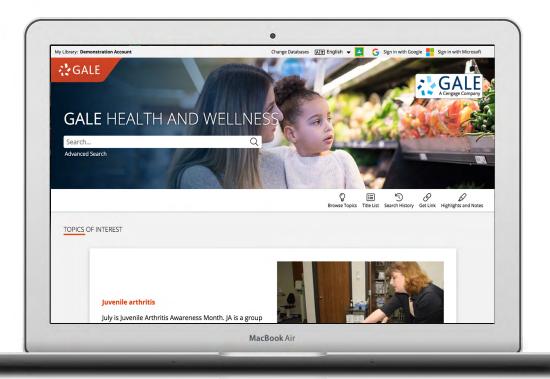

## **BROWSE TOPICS**

Link directly into popular topics from the home page or click **Browse Topics** in the banner to view all.

## **TOPIC FINDER**

Explore divisions within a topic and connections between subjects. Click to uncover paths of discovery and relevant results to match.

## SIGN IN

Log in and use **Send to...** to add documents to your Google or Microsoft account. Save your research and access it anytime from Google Drive™ or OneDrive™.

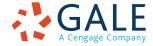

#### **SEARCHING CONTENT**

#### **Basic Search**

Searches across the entire resource for results
Basic Search is a good place to start when you have a
specific health concept or topic in mind.

#### **Advanced Search**

Customizes your search and targets relevant results Select from search fields and run complex searches.

- Keyword provides a good general option to start.
- Subject increases specificity if your basic or keyword search produces too many results.
- Entire Document searches for any mention of your terms within documents' full text, allowing you to find coverage of very specific health terminology.
- Narrow your results with More Options, including publication date, document type, and more.

## **Subject Guide Search**

Takes a guided approach to finding your topic Select Subject Guide Search to narrow a single topic by subdivisions, and view narrower and broader subjects.

## **Publication Search**

Verifies the availability of a publication within Health and Wellness Enter the title of a health publication. Click matching results to view coverage details, and link to entries or articles.

## **Topic Finder**

Generates a visual representation of your search results by topic and subtopic

Use Topic Finder if you're having trouble identifying a specific health topic, when you have an idea for a topic and want to investigate related topics, or when you want to narrow your search results. As you click around in the Topic Finder tiles, results on the right update dynamically, allowing for one-click access into relevant content. Simply click on an article to view it.

## **BROWSING CONTENT**

## **Topic Pages**

Provide a starting point to understand key health topics Topic pages begin with an overview that provides framework for understanding the health issue. Additional content may include the following:

- Reference: overviews from reference books like
   The Gale Encyclopedia of Medicine and other top reference works
- Magazines: top general interest health publications
- **Images:** photographs, illustrations, diagrams, and more
- Videos: streaming video content from reputable research sources
- News: articles from a variety of health-related newsletters, newspapers, and newswires
- Audio: clips from reputable news and research sources
- Academic Journals: articles from academic, scholarly, and peer-reviewed publications

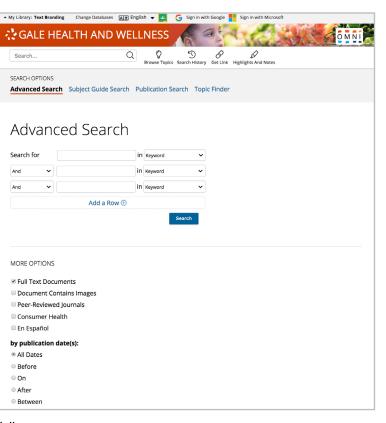

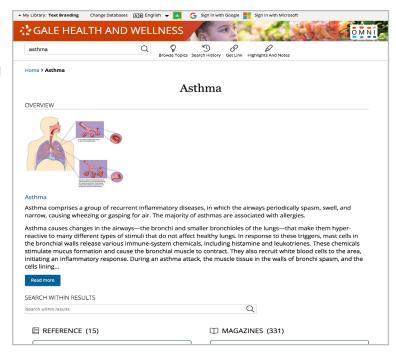

#### **WORKING WITH RESULTS**

#### Search Results

Organized by content type, with sorting and filtering options

- **Sort By:** Use this drop-down to view articles with the highest relevance based on factors like the frequency and location of references to your search terms, or to view the newest or oldest articles.
- Filter Your Results: Click to access and apply limits based on Date Published, Subjects, Document Type, and more. Or, select Search Within and submit additional terms to refine your search. Use these options to narrow your topic when you have a large number of results.
- **Topic Finder:** When available, click this option to generate a visual representation of your search results by topic and subtopic. Use Topic Finder to discover a more narrow, unique research path, or to identify connections between topics. You can also access Topic Finder within Advanced Search to execute a visual search. As you interact with Topic Finder, it provides an updated list of results. Simply click an article's title to view the result.

#### **WORKING WITH DOCUMENTS**

#### Tools

Manage content with document tools and features

- Use Cite to generate a citation using MLA, APA, or Chicago style. Export the citation into a variety of tools, or simply copy and paste it into your bibliography.
- Click Send to... to email or export the result to your Google Drive™ or OneDrive™ account, allowing you to access it indefinitely. A Health and Wellness folder is automatically created to make it easy to find your exported documents.
- Download or Print the document to keep a copy of the result, including any highlights and notes you've added.
- Use Get Link to create a URL back to practically any page you choose.
   Copy and paste the link in documents, on websites, or anywhere else you'd
  - normally place a URL. This tool provides an easy way for you to share individual results, searches, and more.
- Annotate important text with Highlights and Notes. Click and drag to select text within a result, choose a highlighter color, and add notes to the selection. Download, Print, or Send to... email, Google Drive™, or OneDrive™ to retain your highlights and notes with the result. You can also click the Highlights and Notes tool and then choose View All Highlights and Notes to access a summary of your annotations. Once you leave the database, your work is erased to protect your privacy.
- Select **Translate** to view a machine translation of the document in the language of your choice.
- Click Listen to have the article read aloud to you. After clicking play, you can download the audio .mp3.
- **Explore** similar results by selecting articles listed under **More Like This**. Or, click **Related Subjects** to find additional documents with similar subject terms. These options link you to further results to boost your understanding and enhance your research.

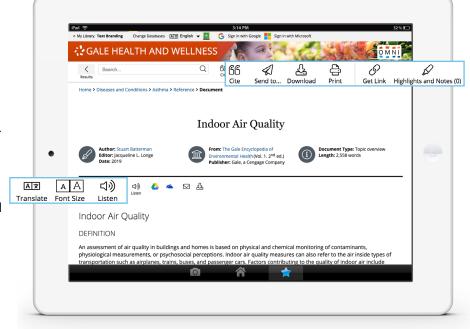

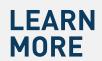

If you require further assistance with *Gale Health and Wellness*, please ask your librarian or visit gale.com/training.

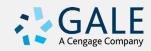